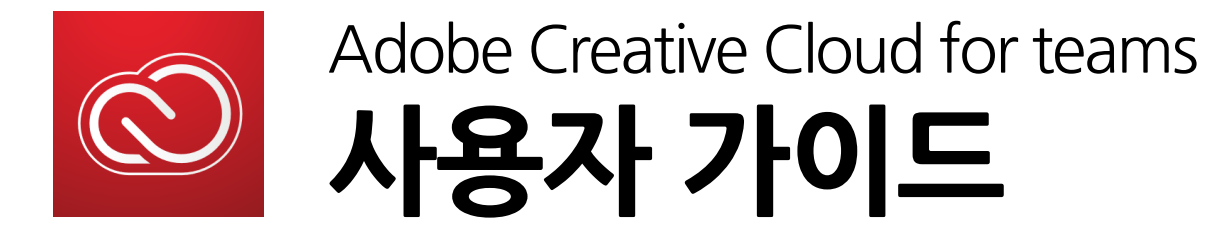

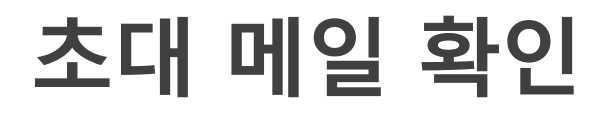

### Adobe 사용권이 허락된 사용자는 아래와 같은 메일이 발송됩니다. '시작하기'를 누르게 되면 가입 혹은 로그인하여 사용하게 됩니다.

액세스 권한이 부여됩니다. 이제 Creative Cloud 모든 앱 제품을 사용할 수 있습니다.

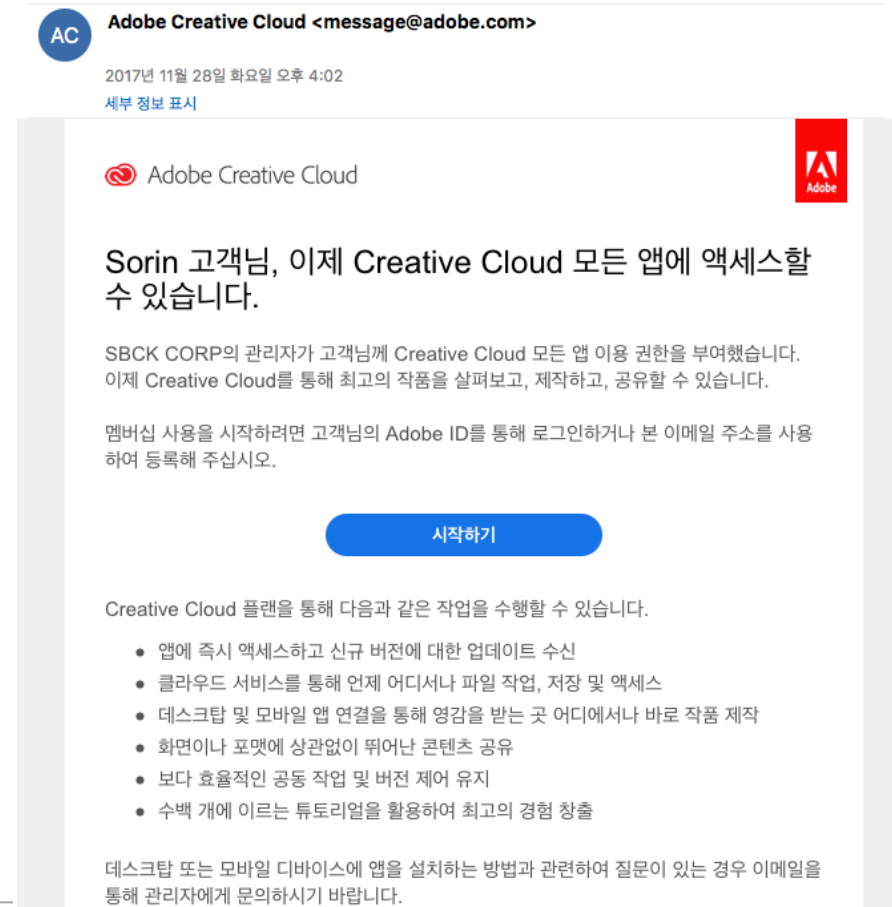

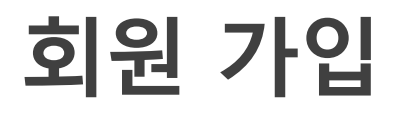

VIP초대 수락 및 라이선스 사용 위해 Adobe 홈페이지 에서 가입 및 로그인이 필요합니다. 초대 받은 메일 계정으로 ID를 생성 및 로그인해야 정상적인 사용이 가능합니다.

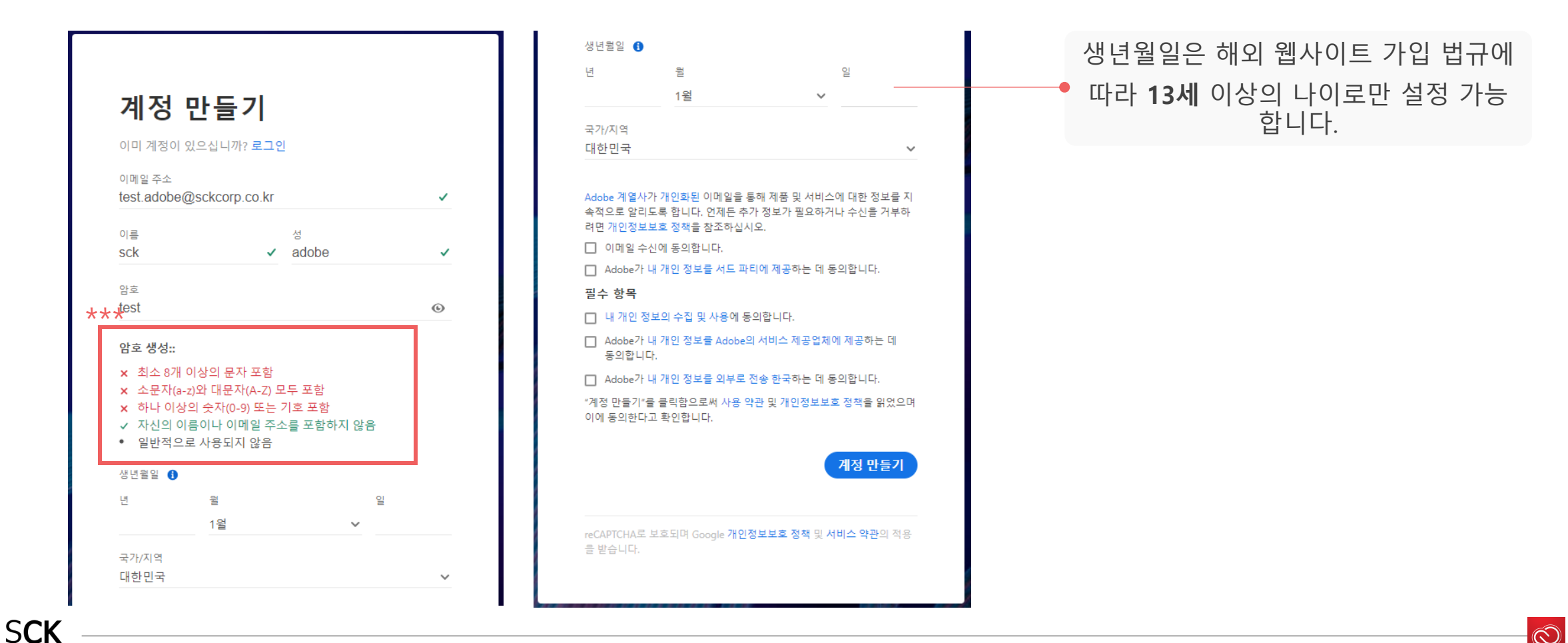

 $\circledcirc$ 

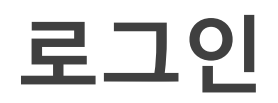

### VIP초대 수락 및 라이선스 사용 위해 Adobe 홈페이지 에서 가입 및 로그인이 필요합니다. 초대 받은 메일 계정으로 ID를 생성 및 로그인해야 정상적인 사용이 가능합니다.

<https://www.adobe.com/kr/>

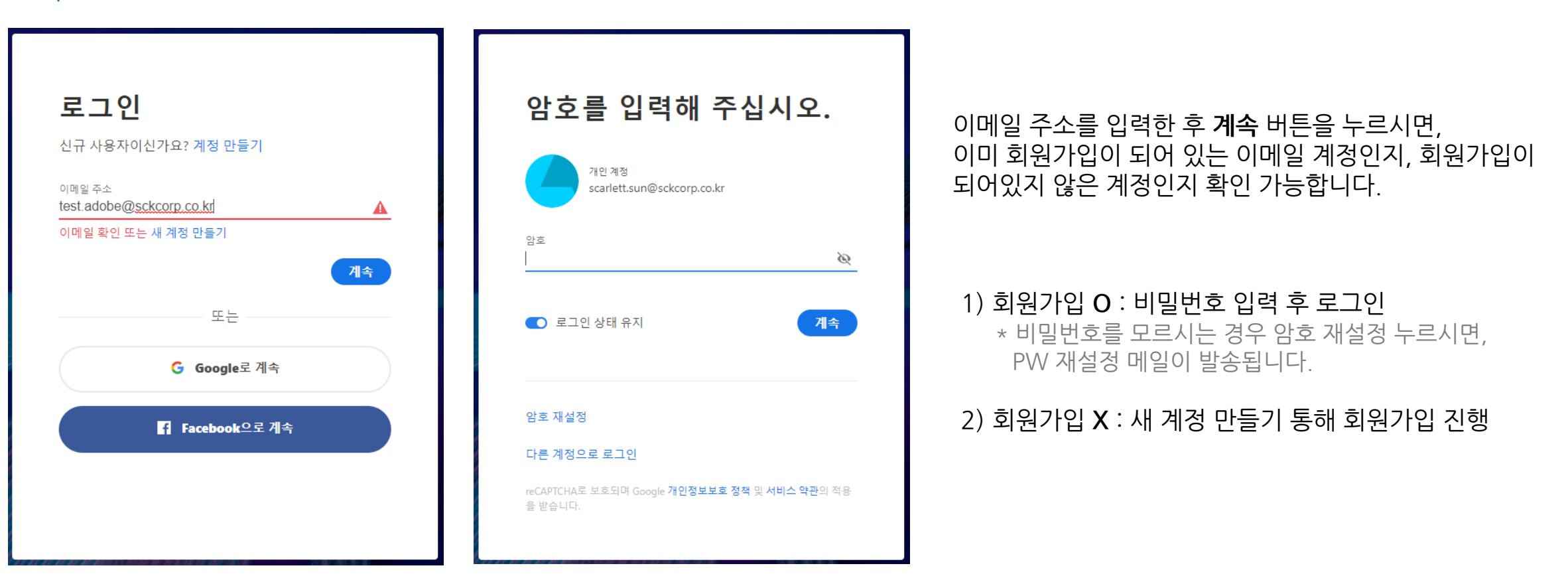

**SCK** 

CCT 4

 $\circledcirc$ 

# 다운로드 페이지 접근

# 우측 메뉴 아이콘을 선택하여 Creative Cloud를 선택합니다.

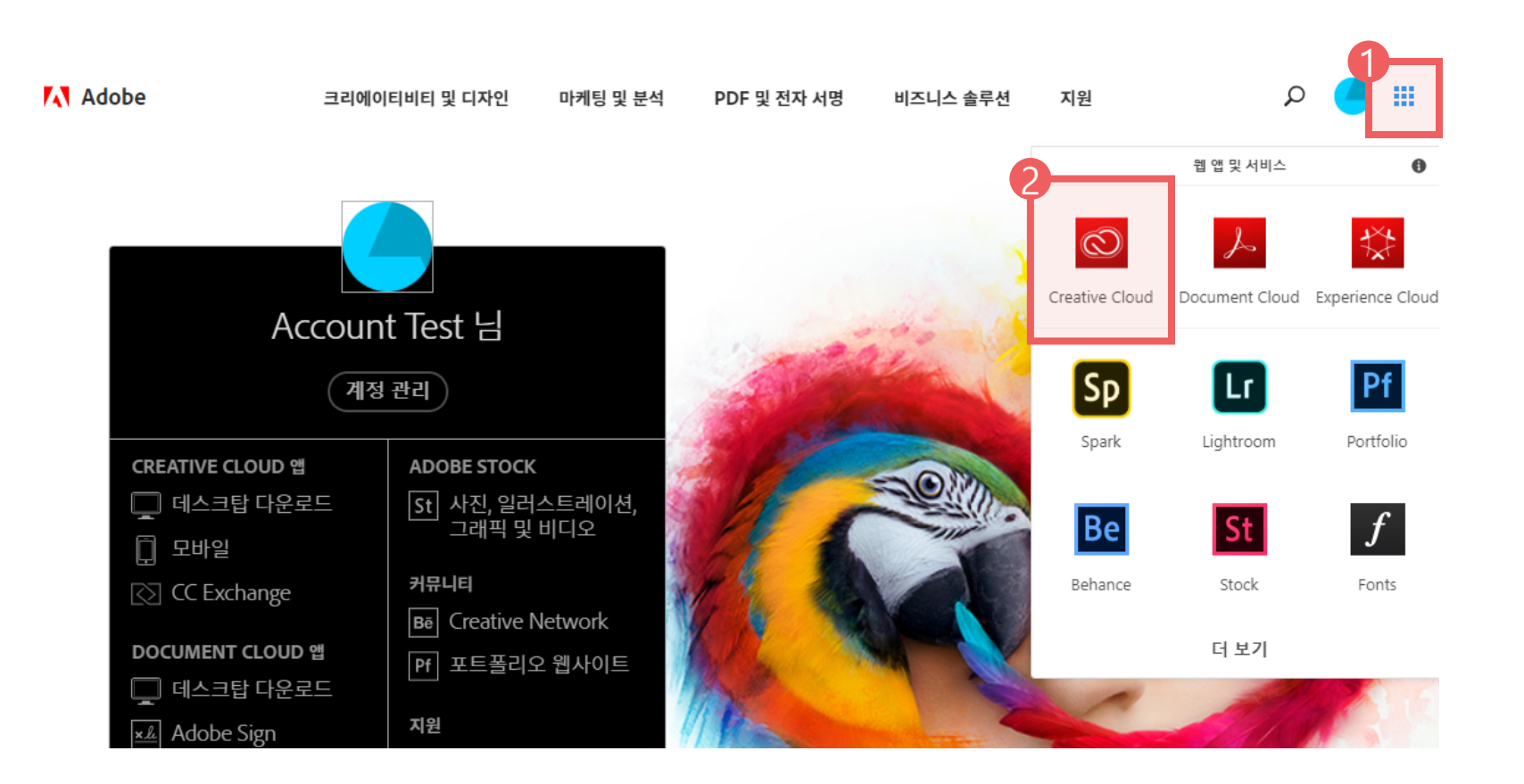

# Creative Cloud 다운로드 및 설치

사용자는 Creative Cloud를 다운로드 받아 설치합니다. 설치한 Creative Cloud(Desktop App Manager)에서 각 프로그램을 설치할 수 있습니다.

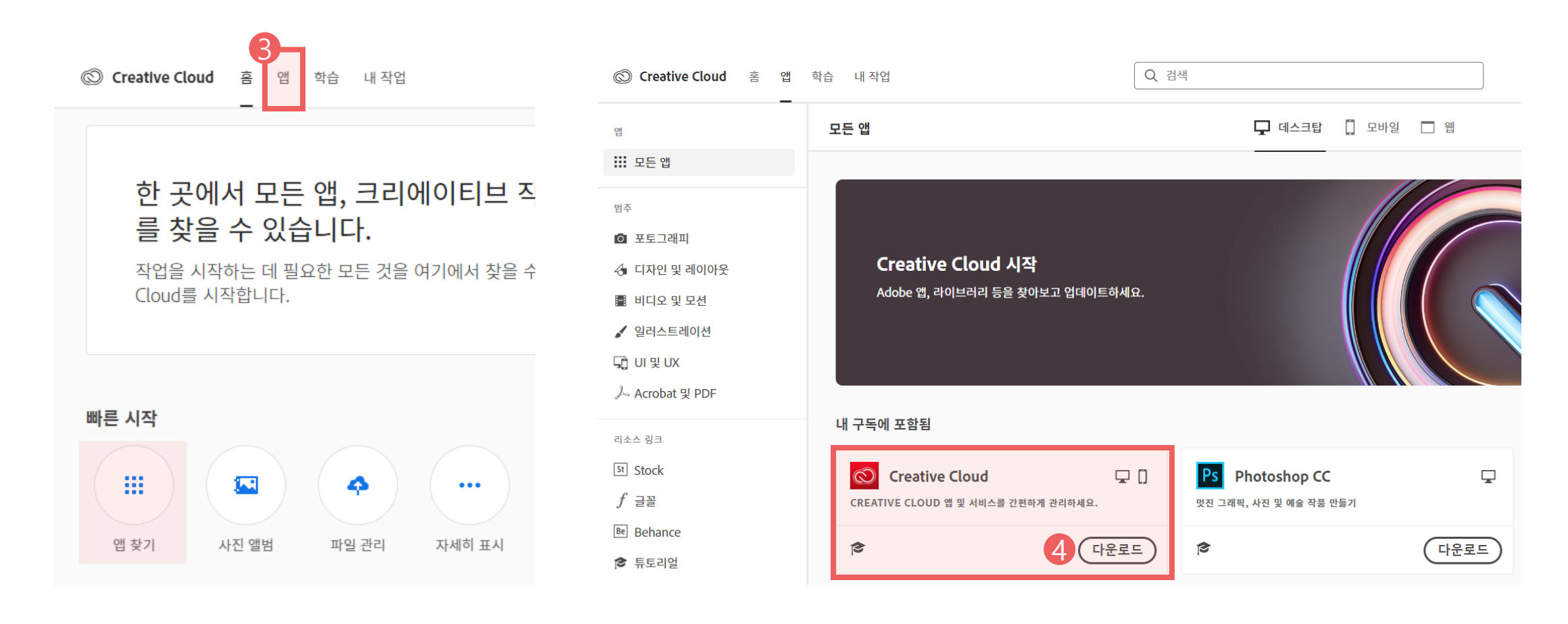

**SCK** 

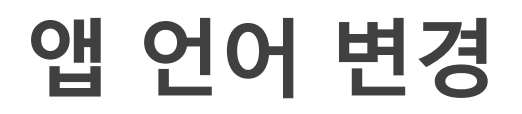

## 환경 설정에서 앱 언어를 변경할 수 있습니다. 기본 설정은 한국어로 되어 있습니다. 언어 변경 후 모든 앱 화면에서 설치를 진행하면 해당 언어로 설치됩니다.

\* 반드시 설치 전에 언어 변경을 먼저 설정해야 합니다. (다른 언어로 설치하신 경우는 제품 삭제 후 사용하고자 하는 언어 설정

#### 후 재설치)

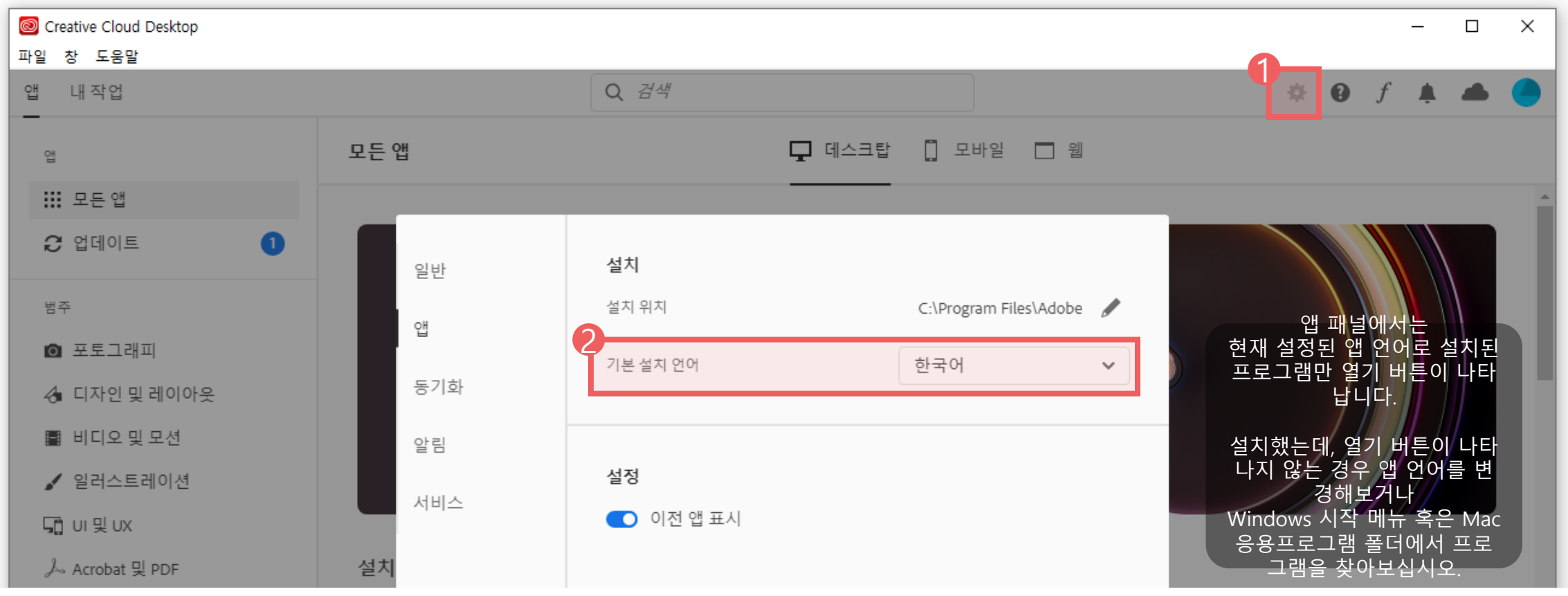

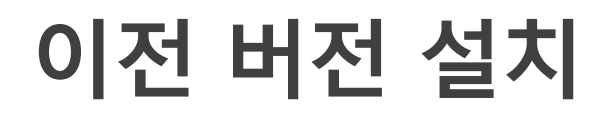

Creative Cloud 사용자들은 설치버튼 우측 화살표 버튼 선택 후 기타 버전 선택하여 원하시는 버전으로 설치합니다.

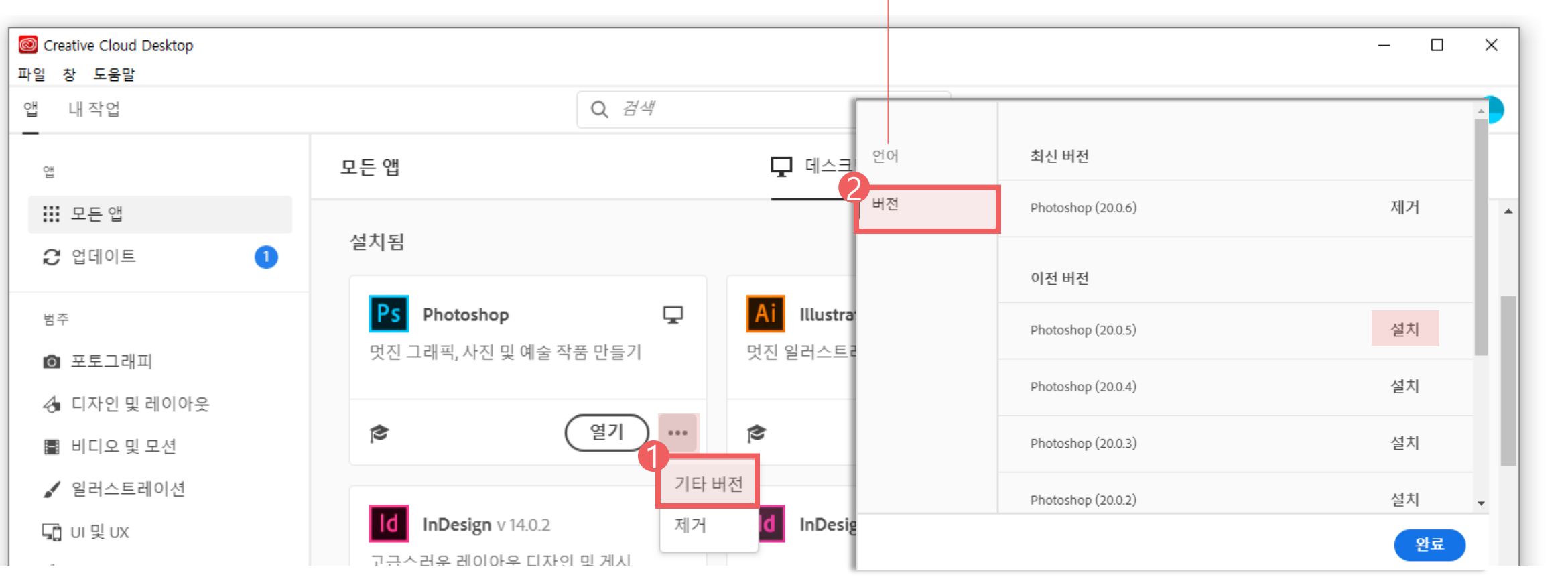

\* 해당 [언어]탭은 해당 제품을 지원하는 언어 목록 확인만 가능한 메뉴입니다. 언어 설정은 이전페이지 참고 바랍니다.

CCT 8

 $\circledcirc$ 

**SCK**